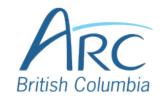

# Adding Alt Text to Images in Word

## **Descriptions**

### **Screenshots**

Hover over the image and **right-click with the mouse**.

### Step

OR

1

Select the image and open the context menu by pressing **SHIFT** + **F10** or the **APPLICATION** key.

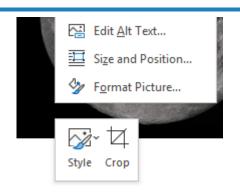

Step

Select **Edit Alt Text** from the menu to open the **Format Picture** pane.

2 OR

Press A to select Edit Alt Text.

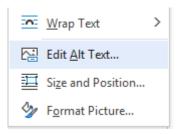

Step

Type a **short** description of the image or its function in the

3 Description box.

| • | ×                 |
|---|-------------------|
|   | nd its            |
|   |                   |
|   |                   |
|   | ▼<br>fect ar<br>? |

www.arc-bc.org May 2021

Check the **Mark as decorative** check box if the image adds no meaningful information to the document.

#### Step

4

**Generating automatic alt text** is <u>NOT</u> recommended. This rarely generates an accurate or meaningful description for classroom learning.

Generate a description for me

☐ Mark as decorative ①

www.arc-bc.org May 2021